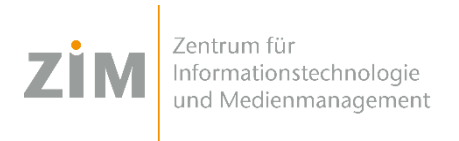

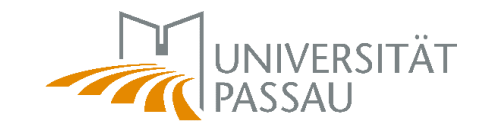

# **Prüfungsfragen mit FRED vorbereiten**

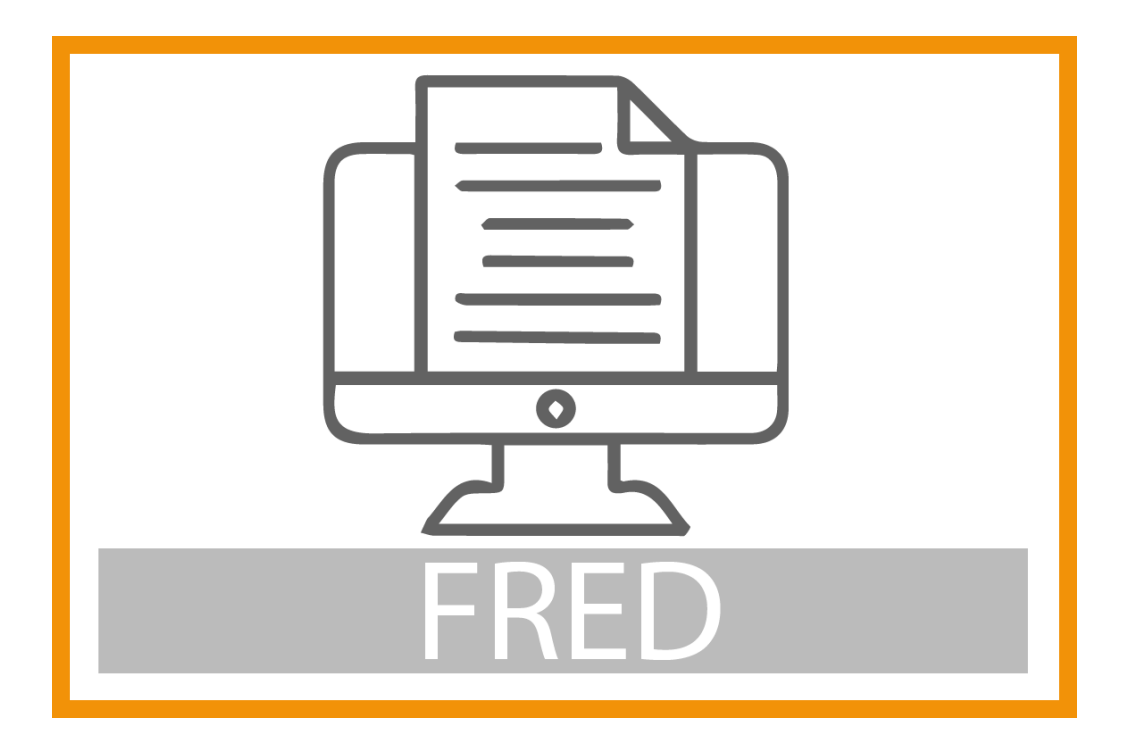

**Herausgeber: Zentrum für Informationstechnologie und Medienmanagement (ZIM)** 

## **1 Was ist FRED?**

Die Software FRED hilft Ihnen dabei, Ihre Prüfungsaufgaben aus einer Word-Datei in ein KLAUS-Dokument zu konvertieren.

Mit der Softwarelösung FRED der Firma Blubbsoft GmbH haben alle Beschäftigten der Universität Passau im Rahmen einer Campuslizenz die Möglichkeit, Fragen für Online-Prüfungen mit FRED zu verwalten.

FRED ist in unserem [Digital Workspace](https://www.hilfe.uni-passau.de/digital-workspace/) über Citrix verfügbar. Das Programm ist für alle Beschäftigten der Universität Passau freigeschaltet, analog zu KLAUS und KLAUS Online. Ebenso steht im Universitätsnetz der Direktaufruf von FRED über das Laufwerk (X:) zur Verfügung.

**Zur erstmaligen Aktivierung braucht jeder Anwender:in einen Aktivierungscode bzw. Lizenzschlüssel. Diesen muss der Anwender:in beim [ZIM-Support](https://www.zim.uni-passau.de/support/) anfordern.**

# **2 Arbeiten mit FRED**

Wie Sie mit FRED arbeiten erklären Ihnen die folgenden Arbeitsschritte:

#### **Phase 1: Word-Datei in (\*.txt)-Datei umwandeln**

Als ersten Arbeitsschritt soll eine Word-Datei in eine **(\*.txt)-Datei umgewandelt** werden.

#### **Schritt 1:**

Verfassen Sie Ihre Prüfungsfragen in einem Word-Dokument. Bauen Sie die Fragen so auf wie der Screenshot verdeutlicht (Zeile 1 = Frage, Zeile 2 = Antwort, Zeile 3 = Antwort usw.).

Dies ist die erste Frage Antwort A Antwort B[X] Antwort C

Dies ist die zweite Frage, die kann auch länger sein, sollte aber keinen Zeilenumbruch/Absatz enthalten. Richtige Antwort[X] **Falsche Antwort** Noch eine falsche Antwort Auch dies ist falsch

Und noch eine Frage, das ist dann die dritte Diese Antwort ist falsch Noch eine falsche Antwort Diese richtige Antwort ist markiert[X]

Vorletzte Frage Antwort [X]Richtige Antwort, das X kann auch vorne stehen Noch eine Antwort

Frage mit Formatierungen Texte können [b]fett[/b] formatiert werden Texte können [i]kursiv[/i] formatiert werden Texte können [u]unterstrichen[/u] werden[X]

#### **Hinweise:**

- Die Anzahl an Antwortmöglichkeiten ist **nicht begrenzt**.
- Zwischen den einzelnen Fragen muss sich eine **leere Zeile** befinden.
- Eine Frage kann über mehrere Zeilen gehen, aber innerhalb der Frage darf **kein Absatz** eingefügt werden, da ein Absatz, der somit eine neue Zeile beginnt, als Antwortmöglichkeit vom Programm erkannt wird.
- Sie können Wörter auch formatieren (siehe letzte Frage und Antworten im Screenshot).
- Die richtige Antwort kennzeichnen Sie mit **[X]**

#### **Schritt 2:**

Wenn Sie mit Ihren Fragen und Antworten zufrieden sind, gehen Sie auf **Datei** und **Speichern unter**. Wählen Sie im Dateiformat **Nur Text (\*.txt)** aus. Es öffnet sich nach dem Speichern ein Dialogfenster zur Dateikonvertierung. Das ZIM empfiehlt hier **Andere Codierung** und **(Unicode UTF-8)** auszuwählen. Bestätigen Sie mit **OK**.

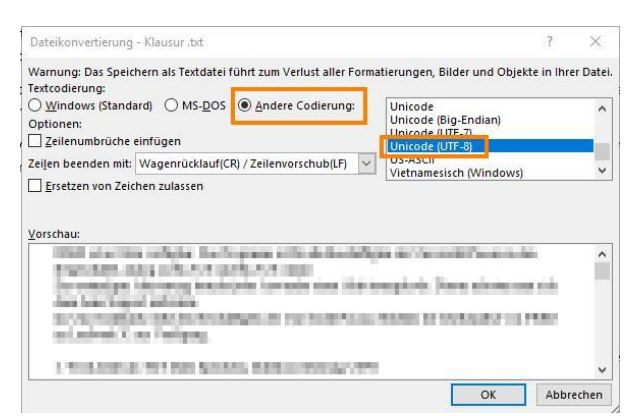

Sie finden nun neben Ihrer Word-Datei die (\*.txt)-Datei in Ihrem zuvor gewählten Speicherort. Sollten Sie nachträglich Korrekturen an der Datei vornehmen wollen, klicken Sie mit Rechtsklick auf die (\*.txt)-Datei und öffnen diese mit **Notepad++**. Hier können Sie Änderungen vornehmen, ohne das Dateiformat der (\*.txt)-Datei zu verändern. Notepad++ steht Ihnen über Citrix zur Verfügung. Mit einem Rechtsklick auf die Datei können Sie die Textdatei in Notepad++ öffnen.

**Beachten Sie:** eine Frage bzw. Antwort darf nicht über zwei Zeilen gehen und muss zwingend in einer Zeile stehen. Andernfalls liest das System dies bereits als erste Antwortmöglichkeit ein. Achten Sie deshalb darauf, dass jede Frage oder Antwort in einer Zeile in Notepad++ steht.

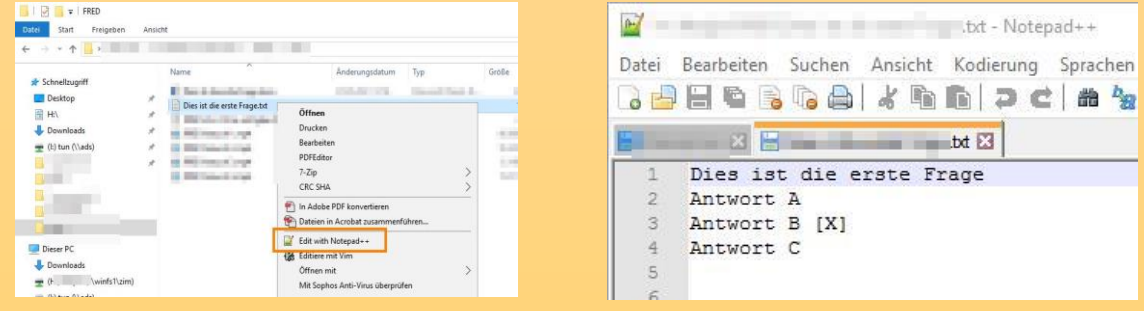

## **Phase 2: Erste Aktivierung von Blubbsoft auf dem (X:)-Laufwerk**

Nach der Konvertierung der Word-Datei in eine (\*.txt)-Datei beginnt die Arbeit mit FRED. Wenn FRED zum ersten Mal benutzt wird, muss das Programm erstmalig aktiviert werden. Dies erklären die nächsten Schritte.

#### **Schritt 3:**

Öffnen Sie einen neuen Explorer und in diesem das **(X:)-Laufwerk**. Als nächstes öffnen Sie den Ordner **Blubbsoft**.

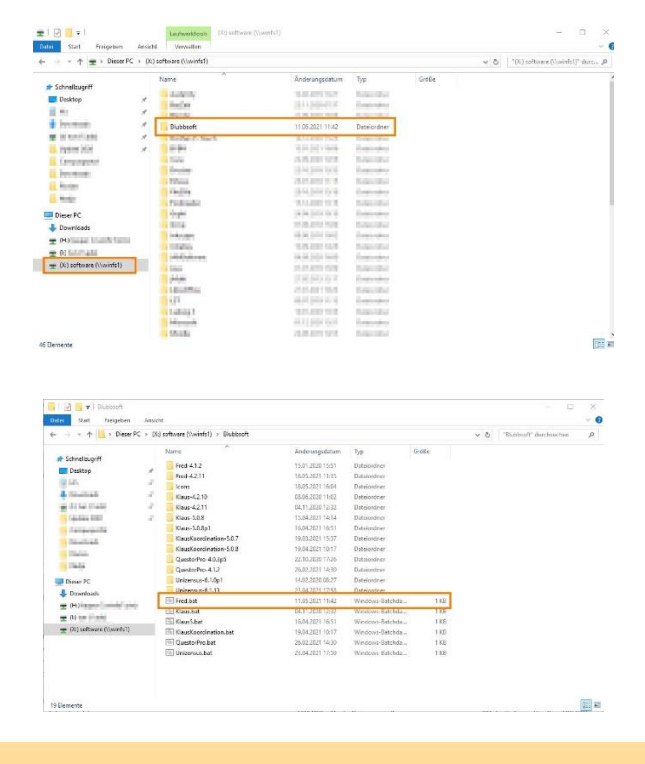

**Schritt 4:** Öffnen Sie nun **Fred.bat**.

**Hinweis:** Sie werden die Meldung bekommen, dass kein Datenverzeichnis vorhanden ist. Dies ist Absicht, weil ein neuer Start provoziert werden will.

#### **Schritt 5:**

Wenn FRED das erste Mal gestartet wird, dann ist das Programm noch nicht aktiviert. Eine Meldung wird deswegen erscheinen, in welcher Sie Ihr Datenverzeichnis wählen müssen. Wählen Sie hier: **Fred Vollversion aktivieren, neues Datenverzeichnis angeben**.

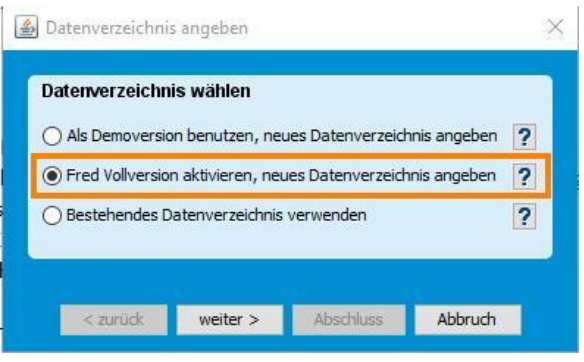

#### **Schritt 6:**

Anschließend werden Sie gefragt, wo sich das Datenverzeichnis befinden soll. Wählen Sie hierfür individuell einen Zielordner als Speicherplatz aus.

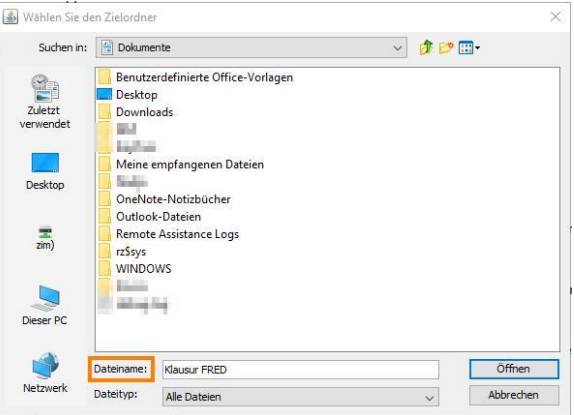

#### Schritt 7<sup>-</sup>

Nun werden Sie aufgefordert einen Lizenzschlüssel anzugeben. Diesen **Lizenzschlüssel/Aktivierungscode** fordern Sie formlos per E-Mail beim [ZIM-Support](https://www.zim.uni-passau.de/support/) an.

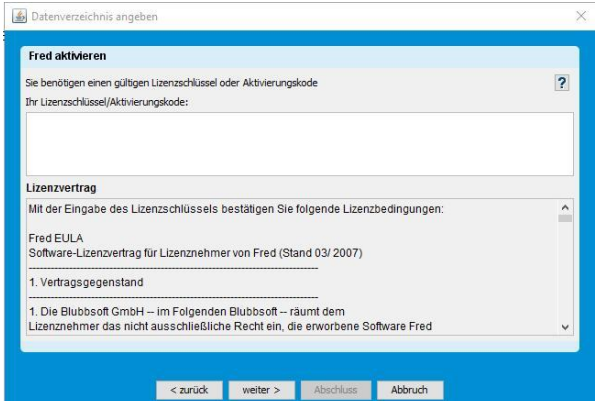

#### **Schritt 8:**

Nach der Aktivierung tippen Sie Ihren Namen ein, damit unter Ihren Klausuren Ihr richtiger Name stehen wird.

#### **Schritt 9:**

Zuletzt können Sie den Vorgang abschließen, indem Sie auf **Abschluss** klicken.

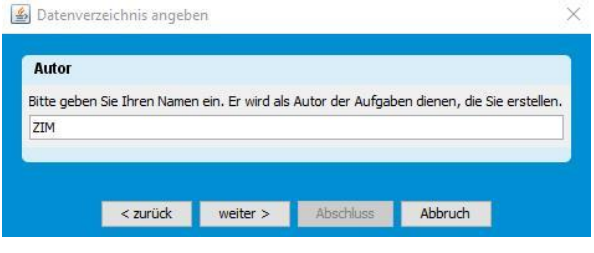

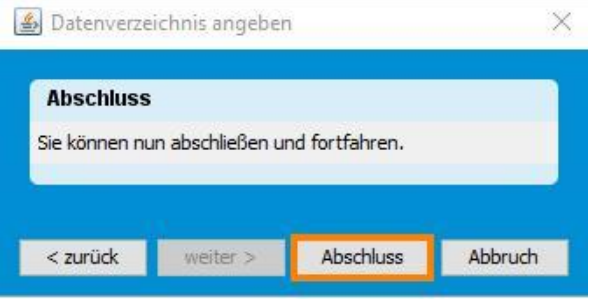

**Hinweis:** Diesen Aktivierungsschritt müssen Sie nur beim ersten Mal vollziehen. Ab dem zweiten Start erscheint FRED direkt.

#### **Phase 3: FRED öffnen**

Nach der erstmaligen Aktivierung kann FRED nun geöffnet werden.

#### **Schritt 10:**

Sie können FRED auf zwei Arten öffnen:

- **über Citrix:** suchen Sie hierzu in der Suchleiste nach FRED und öffnen die vorgeschlagene Anwendung
- **über das (X:)-Laufwerk:** öffnen Sie den Ordner **Blubbsoft** und dann **Fred.bat** (s. Schritte 3 und 4)

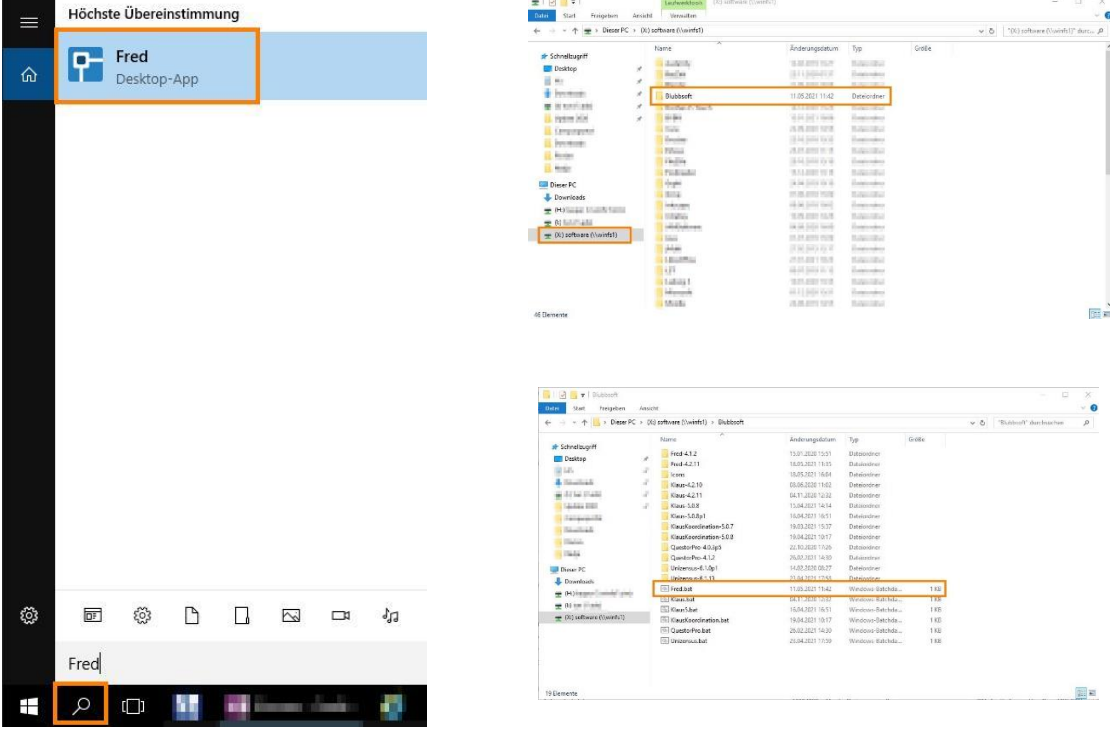

## **Phase 4: Neue Prüfung anlegen**

Bevor Sie Ihre Aufgaben importieren können, müssen Sie in FRED eine neue Prüfung anlegen.

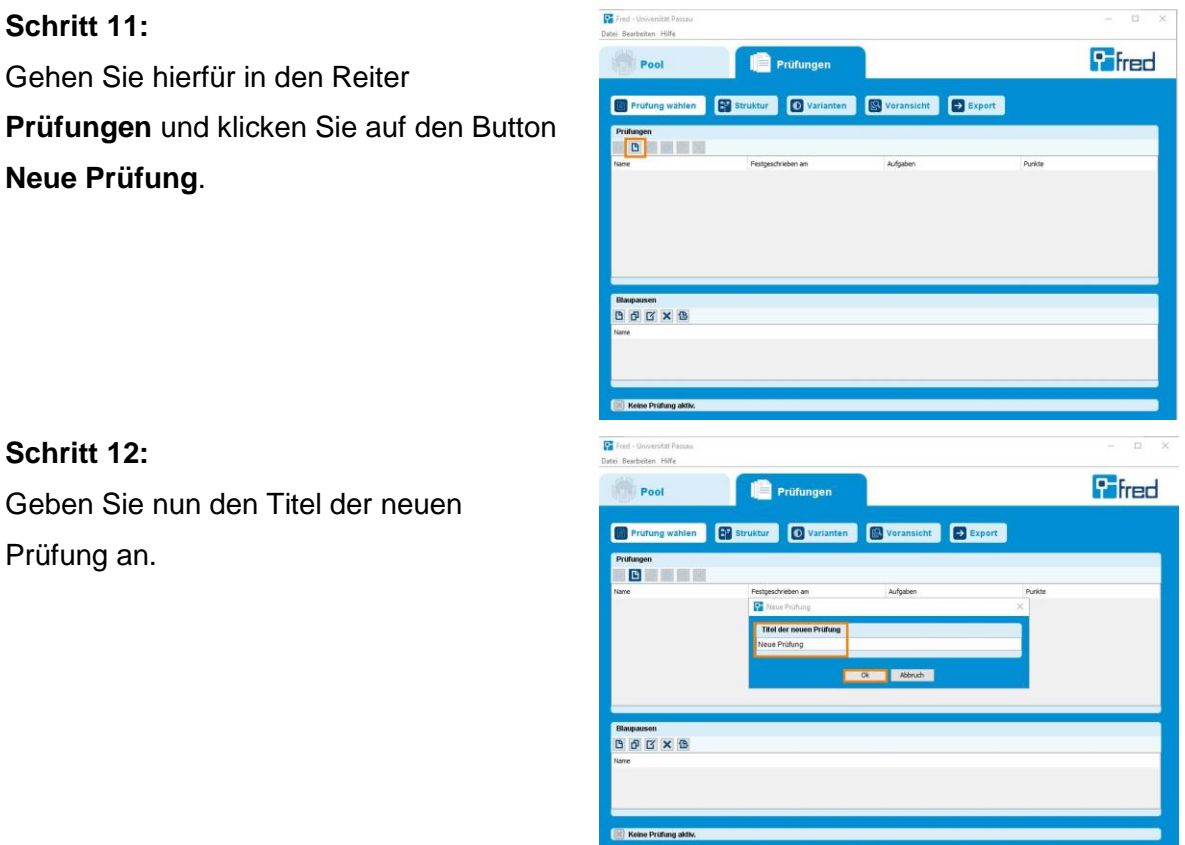

## **Phase 5: Aufgaben importieren**

Nachdem die Prüfung angelegt und ausgewählt ist, können Sie beginnen Ihre zuvor in der (\*.txt)-Datei vorbereiteten Aufgaben für die Prüfung zu importieren.

#### **Schritt 13:**

Gehen Sie zunächst in den Reiter **Pool**. Um Aufgaben zu importieren, klicken Sie auf den **Import-Button**.

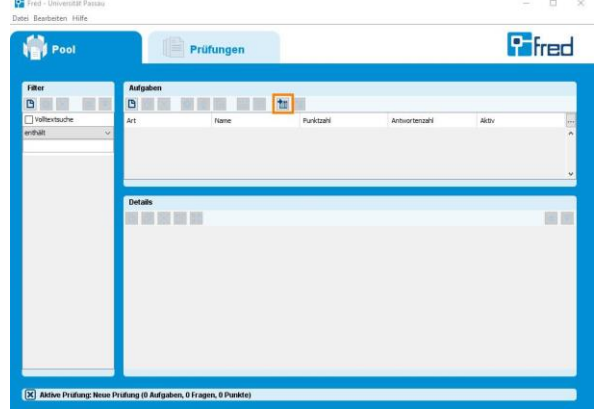

#### **Schritt 14:**

**Schritt 15:**

**Einzelaufgaben**.

Wählen Sie als Quelle **Textdatei**.

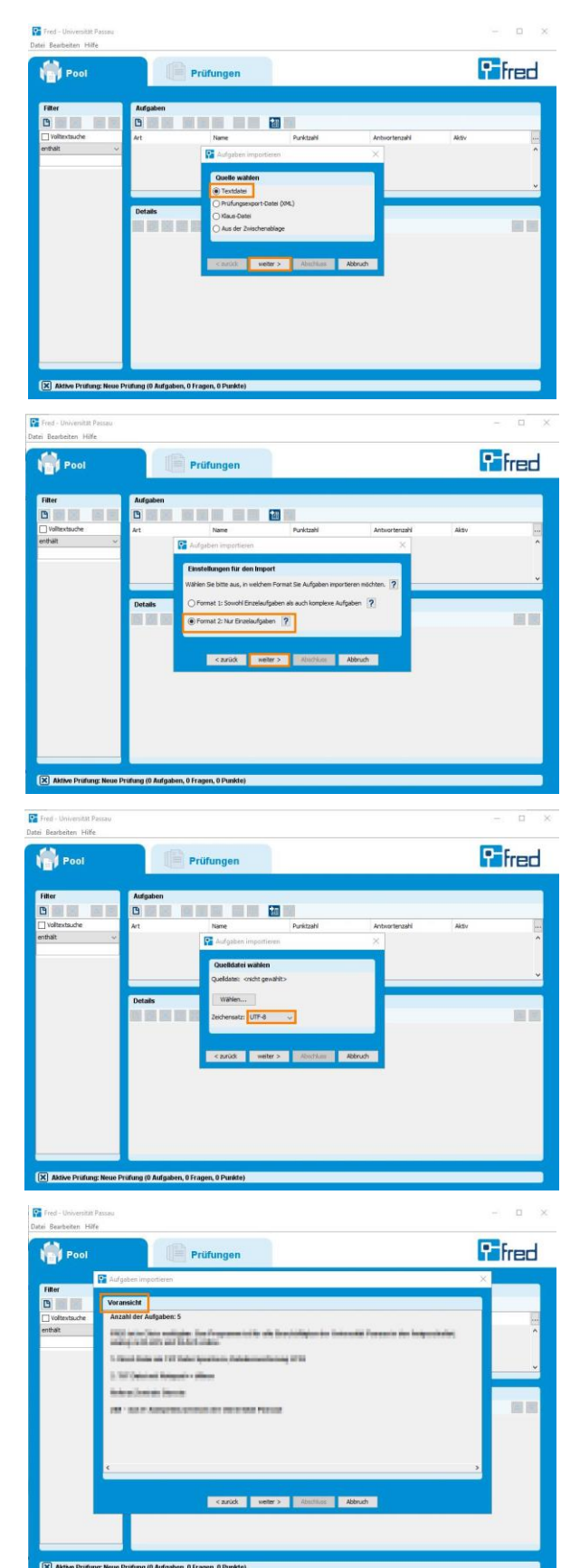

Im Fenster Einstellungen für den Import wählen Sie **Format 2: Nur** 

#### **Schritt 16:**

Wählen Sie nun Ihre zuvor angelegte (\*.txt)-Datei aus und wählen Sie bei Zeichensatz **UTF-8**. Bestätigen Sie mit **Weiter**.

#### **Schritt 17:**

Es öffnet sich anschließend die **Voransicht** der importieren Aufgaben. Prüfen Sie an dieser Stelle Ihre Fragen und Antworten noch einmal und bestätigen mit **Weiter**.

## **Schritt 18:** Im nächsten Schritt können Sie **Eigenschaften festlegen**. Und bestätigen Sie mit Klick auf **Abschluss**.

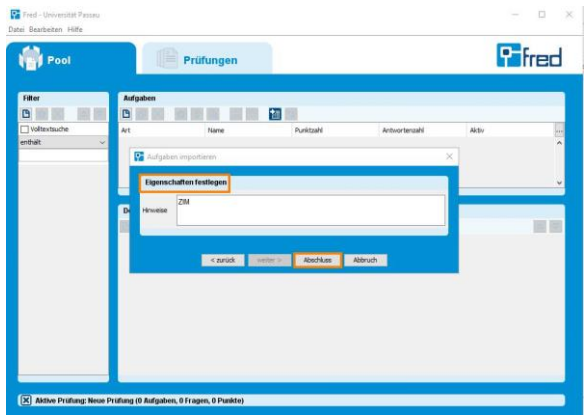

## **Phase 6: Importierte Aufgaben der Prüfung zuordnen**

Nun müssen die importierten Aufgaben zur aktiven Prüfung zugeordnet werden.

#### **Schritt 19:**

Markieren Sie hierzu alle Aufgaben mit dem Befehl **Strg+A** und drücken auf das **Pluszeichen (Gewählte Aufgaben zur aktiven Prüfung hinzufügen)**.

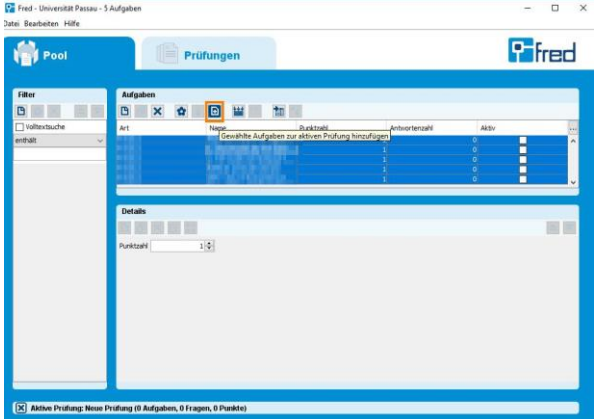

## **Phase 7: Export als KLAUS-Dokument**

Als finalen Schritt müssen Sie nun Ihre angelegte Prüfung inklusive der Aufgaben als KLAUS-Dokument exportieren.

## **Schritt 20:**

Wechseln Sie in den Reiter **Prüfungen**. Hier klicken Sie auf **Export** und klicken auf **Jetzt festschreiben**. Um die Schaltfläche Als **KLAUS-Dokument exportieren** zu aktivieren, wechseln Sie nun noch einmal in den Reiter **Pool** und anschließend wieder zurück in den Reiter **Prüfungen**.

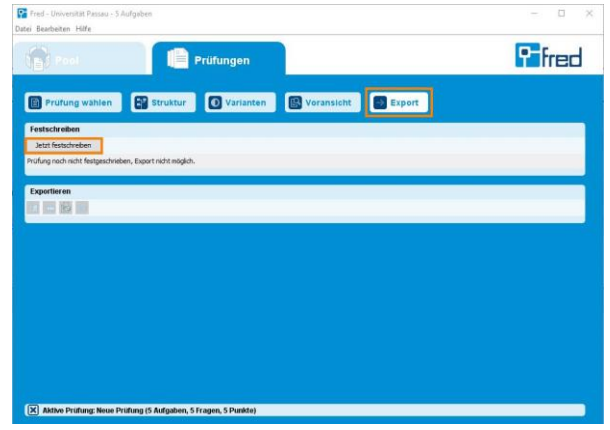

#### **Schritt 21:**

Nach dem Wechseln der Reiter und dem erneuten Klicken auf **Export**, können Sie die Schaltfläche **Als KLAUS-Dokument exportieren** betätigen.

Speichern Sie das KLAUS-Dokument in Ihrem zu Beginn angelegten Datenverzeichnis.

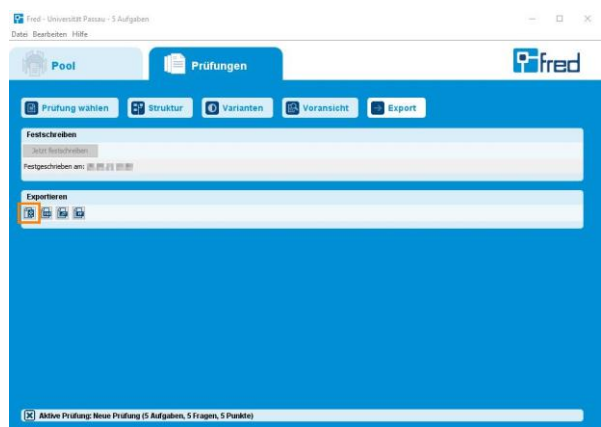

Die KLAUS-Datei befindet sich jetzt in Ihrem angelegten Speicherort. Diese Datei kann nun mit KLAUS und KLAUS Online importiert werden.

#### **Hinweise:**

- Sollte es vorkommen, dass sich FRED aufhängt bzw. nicht mehr reagiert, dann beenden Sie das Programm bitte über Ihren Taskmanager und starten FRED neu.
- Bitte achten Sie außerdem darauf, dass FRED unterschiedliche Fragestellungen erkennen kann.